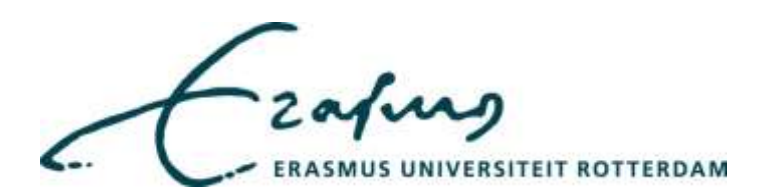

# Create your researcher profile in Promas

**Versie**: 0.5

**Laatste wijziging:** 12 november 2019

**Auteur**: Annemiek Teuben

# Inhoudsopgave

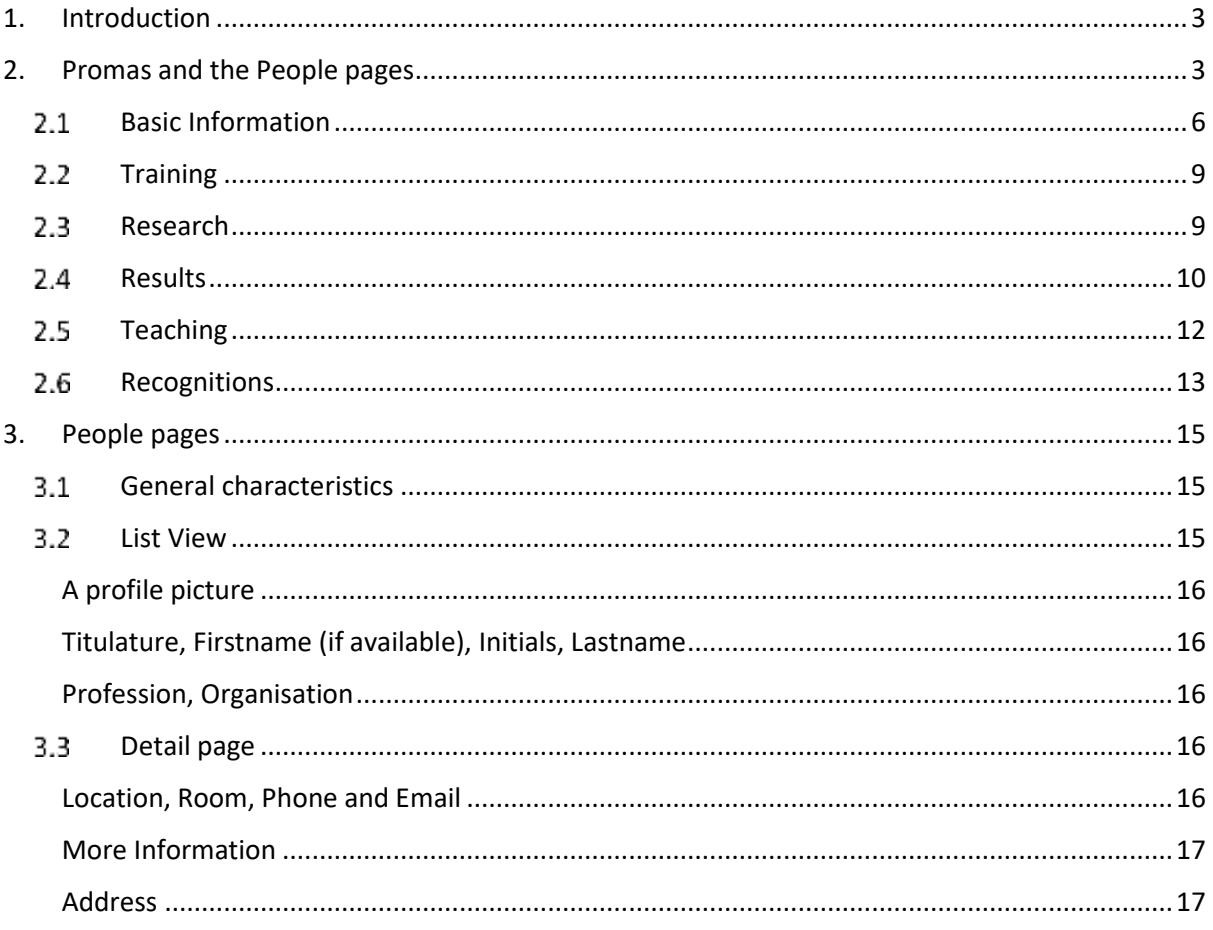

# <span id="page-2-0"></span>**1. Introduction**

This manual shows how your researcher profile can be created. A researcher profile is an individual internet profile that provides a user friendly and efficient way of showcasing the work of you.

Having a researcher profile:

- . Showcases your work to the world
- Manages your publications list
- . Helps to be identified by potential collaborators
- . Helps to avoid misidentification
- Enables your research output to be attributed to the EUR
- Enhances your EUR researcher profile page by including a link to other profiles

A researcher profile is dynamically built with data from the data sources:

Promas Researcher profile information Personal Metis Publications HR SAP Employee and affiliation information IDM Emailadress, roomnumber and telephone number

The first chapter shows how you can add information in **Promas** to build your profile. Chapter 2 shows which information is derived from other databases as written before.

# <span id="page-2-1"></span>**2. Promas and the People pages**

• Log in via<https://metis.ru.nl/federation/login/personalmetis>

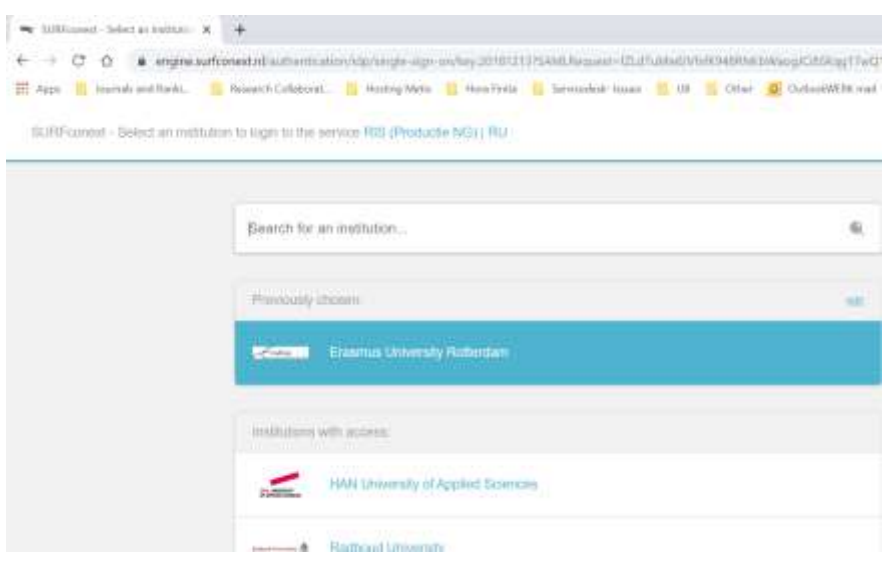

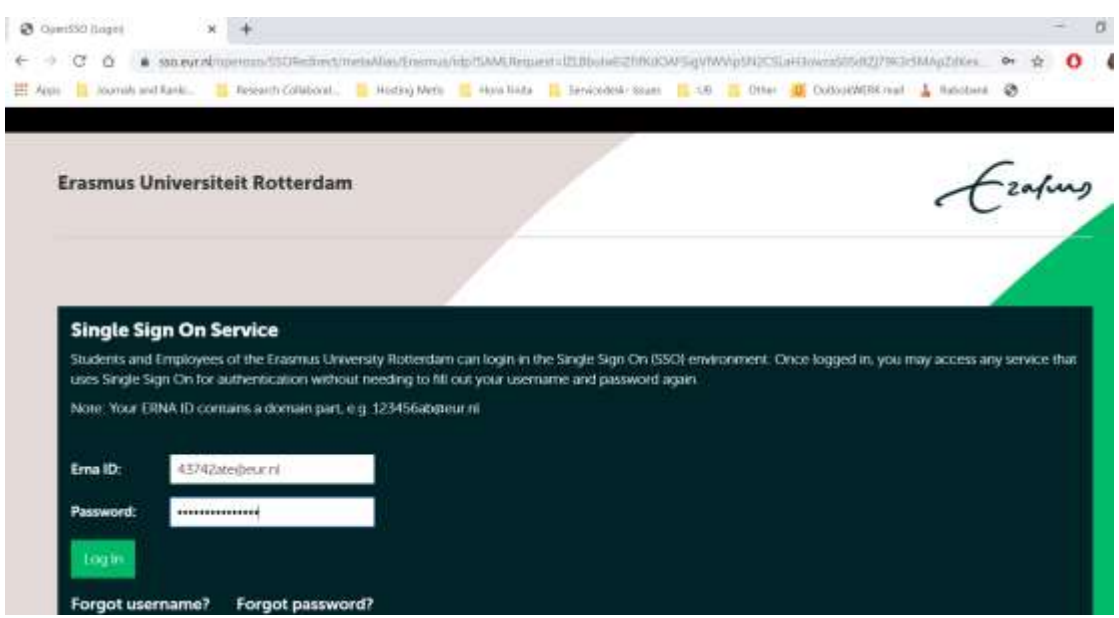

# Username is: ERNA-ID (numbers+letters@eur.nl)

Password: known by the user

Click on *Profiles*

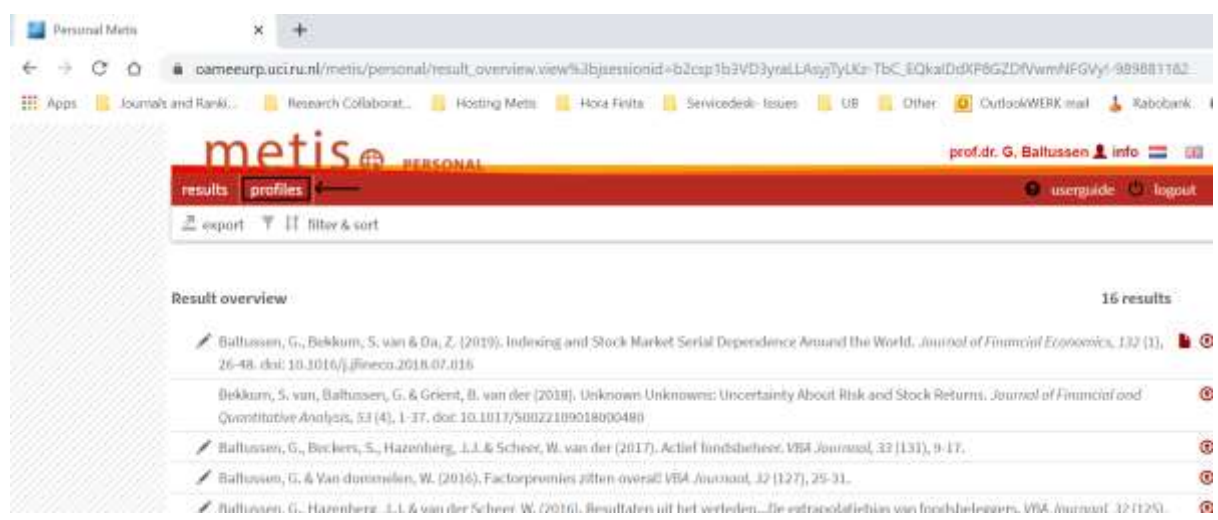

In the example below three different types of profiles are shown. Only the faculty profile is linked to th[e EUR People pages](https://www.eur.nl/en/people) .

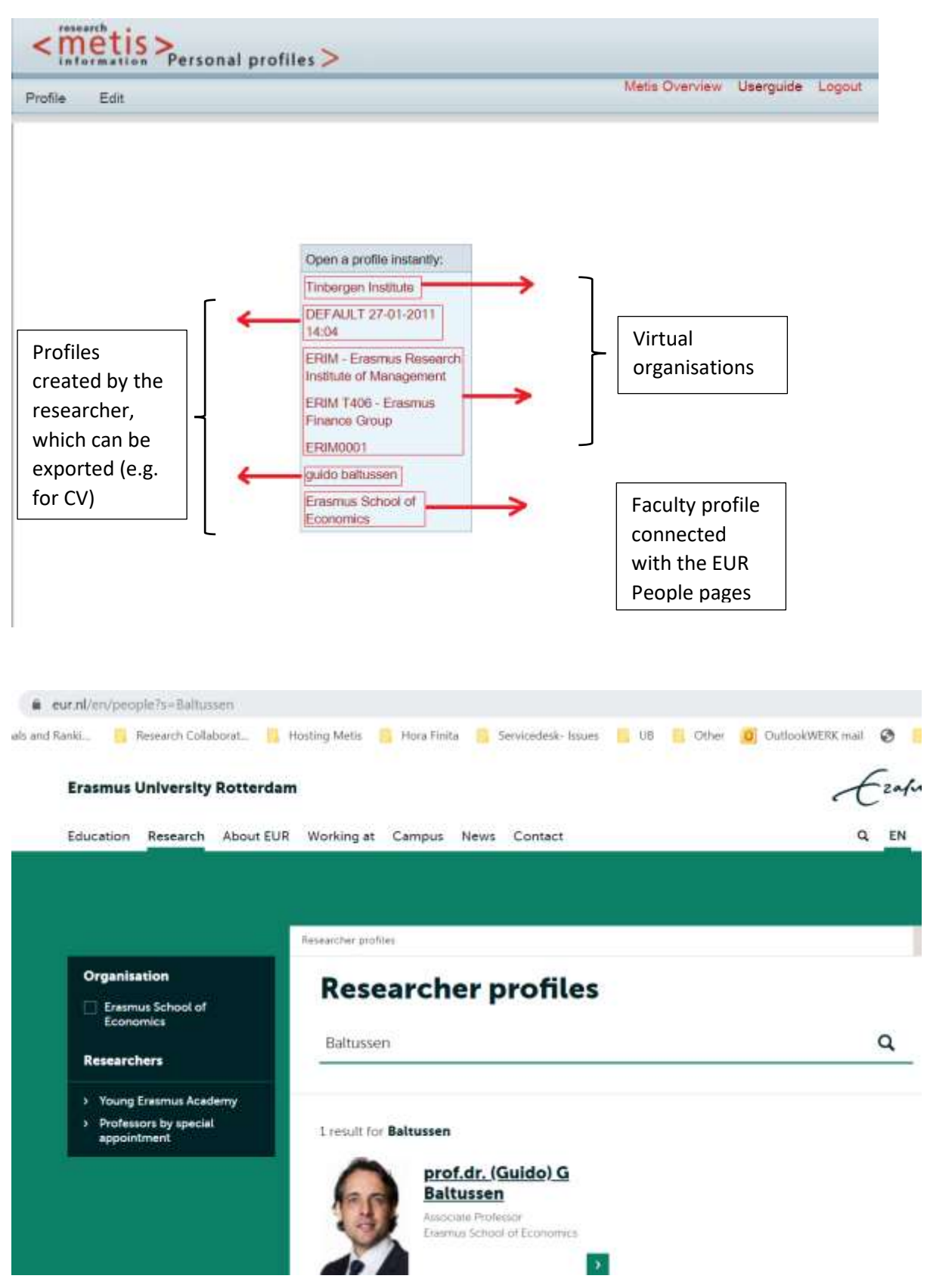

Click on the Faculty Profile

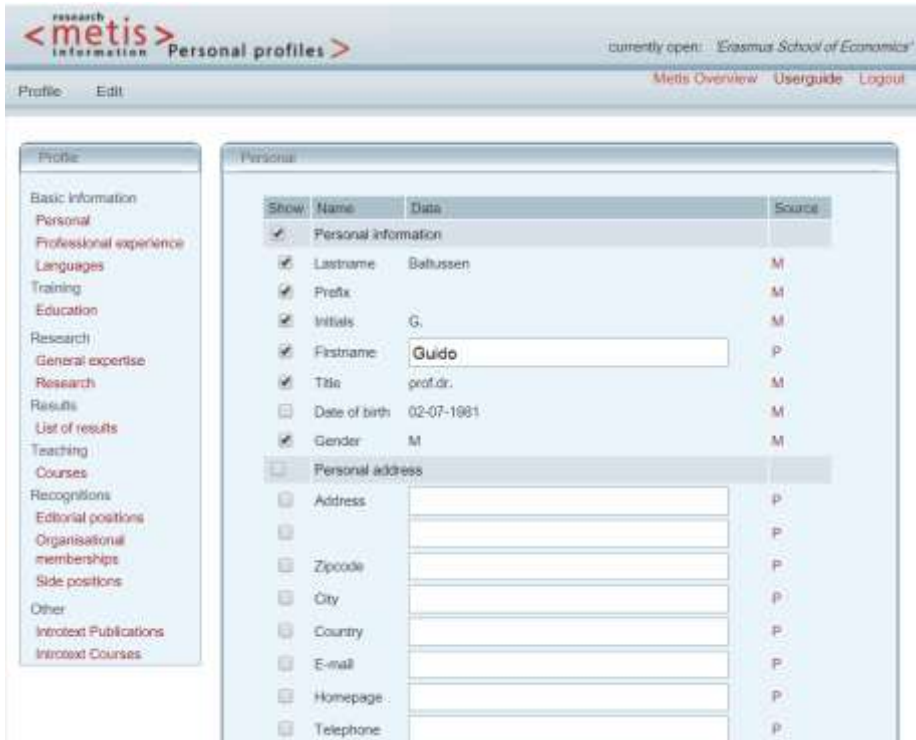

In the paragraphs below, more information is given about how the Promas data are related to the People pages.

# <span id="page-5-0"></span>2.1 Basic Information *Personal*

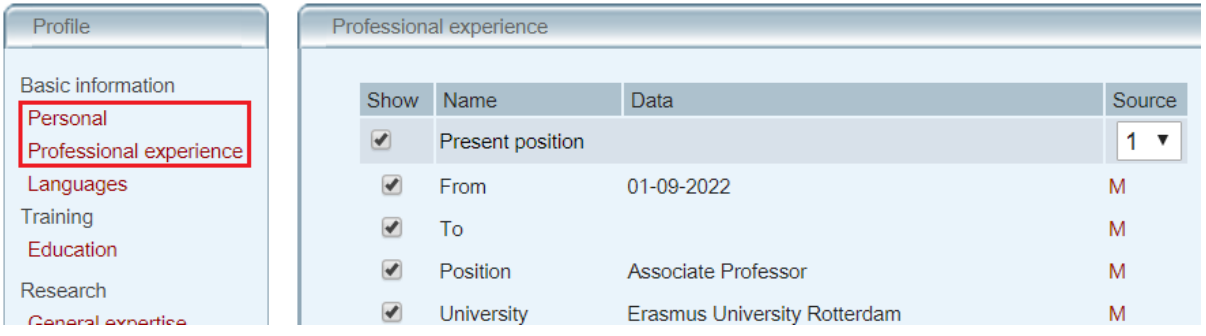

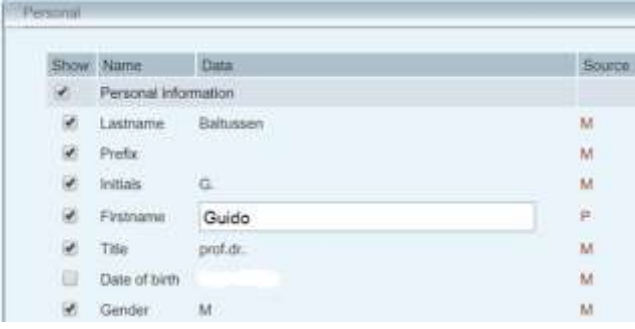

Titulature, Firstname (if available), Initials and Lastname from Promas will **not** be used for the People Pages, but when exporting your personal profile, these personal information will be used.

The personal information (titulature, Firstname (if available), Initials and Lastname) shown in the People pages are derived from SAP.

- To add a first name, go to [https://ess.eur.nl](https://ess.eur.nl/)
- Go to *Mijn administratie*/*Persoonlijke gegevens*
- Fiil in your first name (nickname).

2e thel Voortetters

Voomaam

Rosphaam."

Opperaalte naam

be to the eighth grows as a morning sign to a

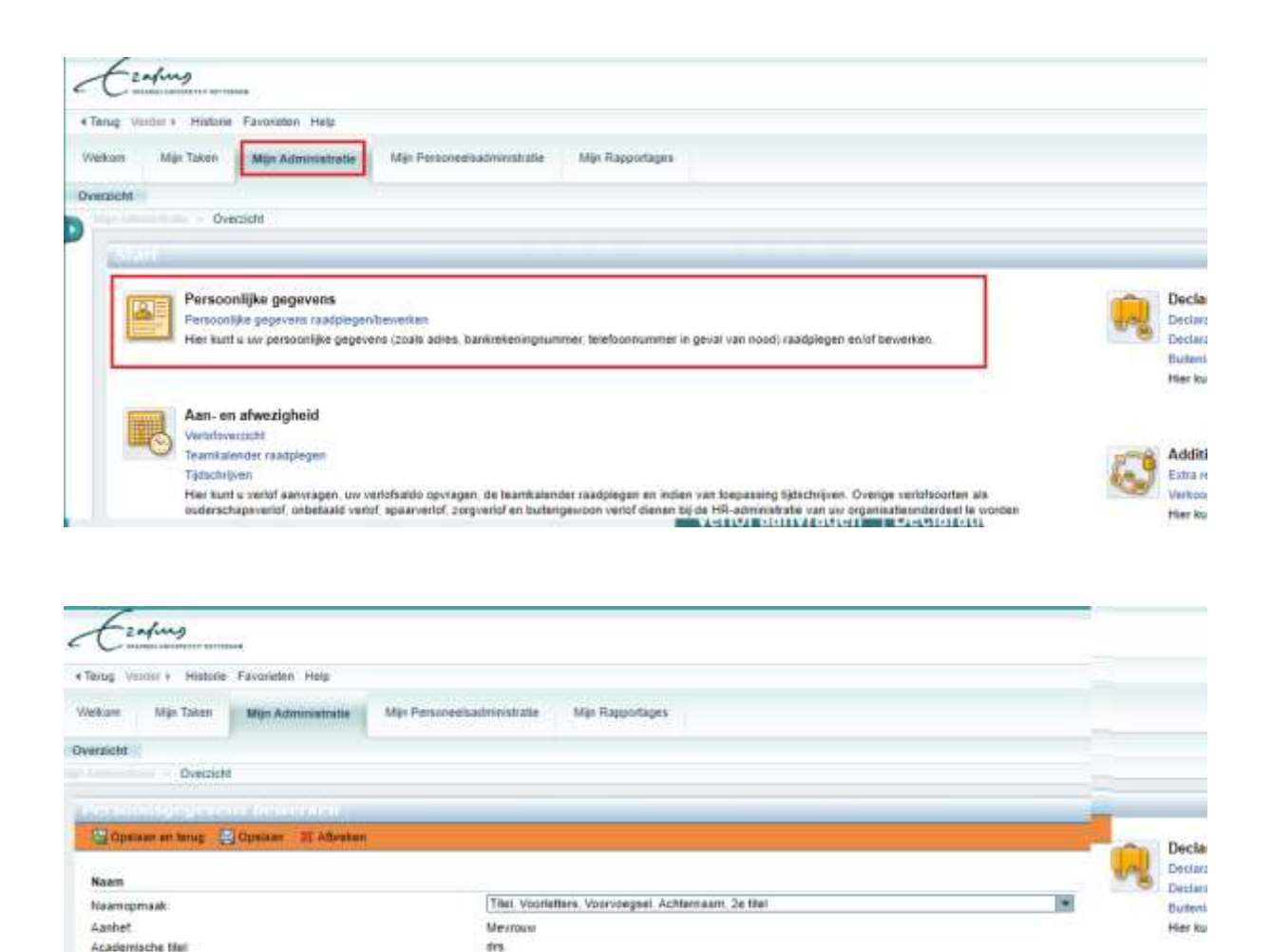

Additi

Estra n

Verkoo

Hier ku

Atmin

Ann Maria Mildred Be

drs. A M.M.B. Texture

Annemat

# *Professional experience*

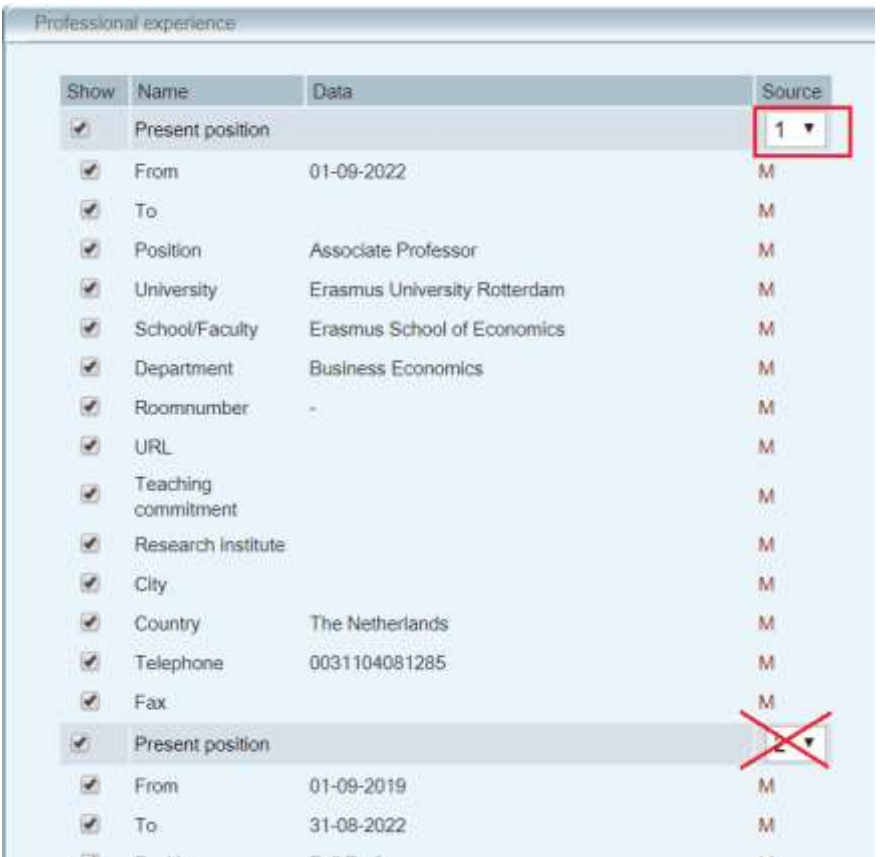

Only the present position with rank 1 will be shown. As you can see in the picture above the second position is also a present position. It's free to select this second position as the first one by changing the numbers.

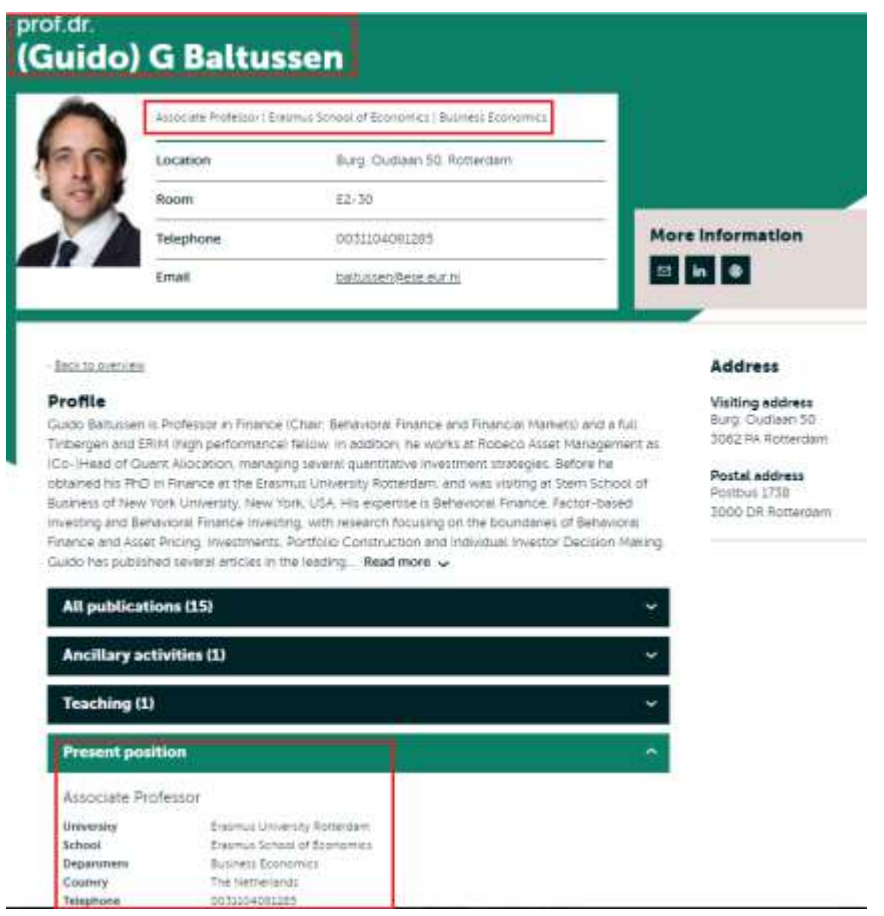

#### *Languages*

This information will not be shown in the people pages, but can be used in exporting your own personal profile.

# <span id="page-8-0"></span>2.2 Training

This information will not be shown in the people pages, but can be used in exporting your own personal profile.

### <span id="page-8-1"></span>2.3 Research

*General Expertise* 

Click on General Expertise to write your own text about your expertises.

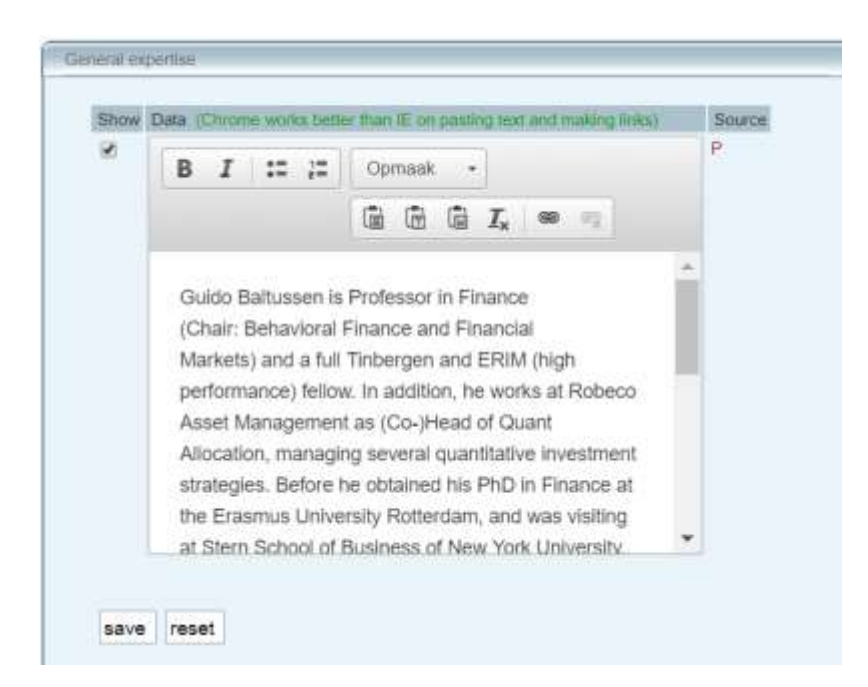

#### Your expertises will be shown in the People pages.

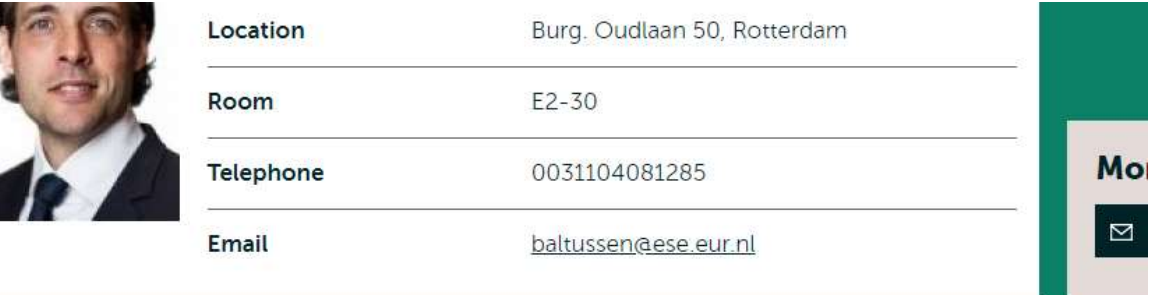

« Back to overview

#### **Profile**

Guido Baltussen is Professor in Finance (Chair: Behavioral Finance and Financial Markets) and a full Tinbergen and ERIM (high performance) fellow. In addition, he works at Robeco Asset Management as (Co-)Head of Quant Allocation, managing several quantitative investment strategies. Before he obtained his PhD in Finance at the Erasmus University Rotterdam, and was visiting at Stern School of Business of New York University, New York, USA. His expertise is Behavioral Finance, Factor-based Investing and Behavioral Finance Investing, with research focusing on the boundaries of Behavioral Finance and Asset Pricing, Investments, Portfolio Construction and Individual Investor Decision Making. Guido has published several articles in the leading... Read more v

#### *Research*

This information refers to research projects but will **not** be shown on the People pages.

# <span id="page-9-0"></span>2.4 Results

Manage the results you would like to show on your People pages. Further on, it's possible to show your *Key publications* apart from the complete publication list.

Promas only distinguishes between the audience of your works (Academic, Professional and Popular), but the differentiation between the output types will be visible on the People pages.

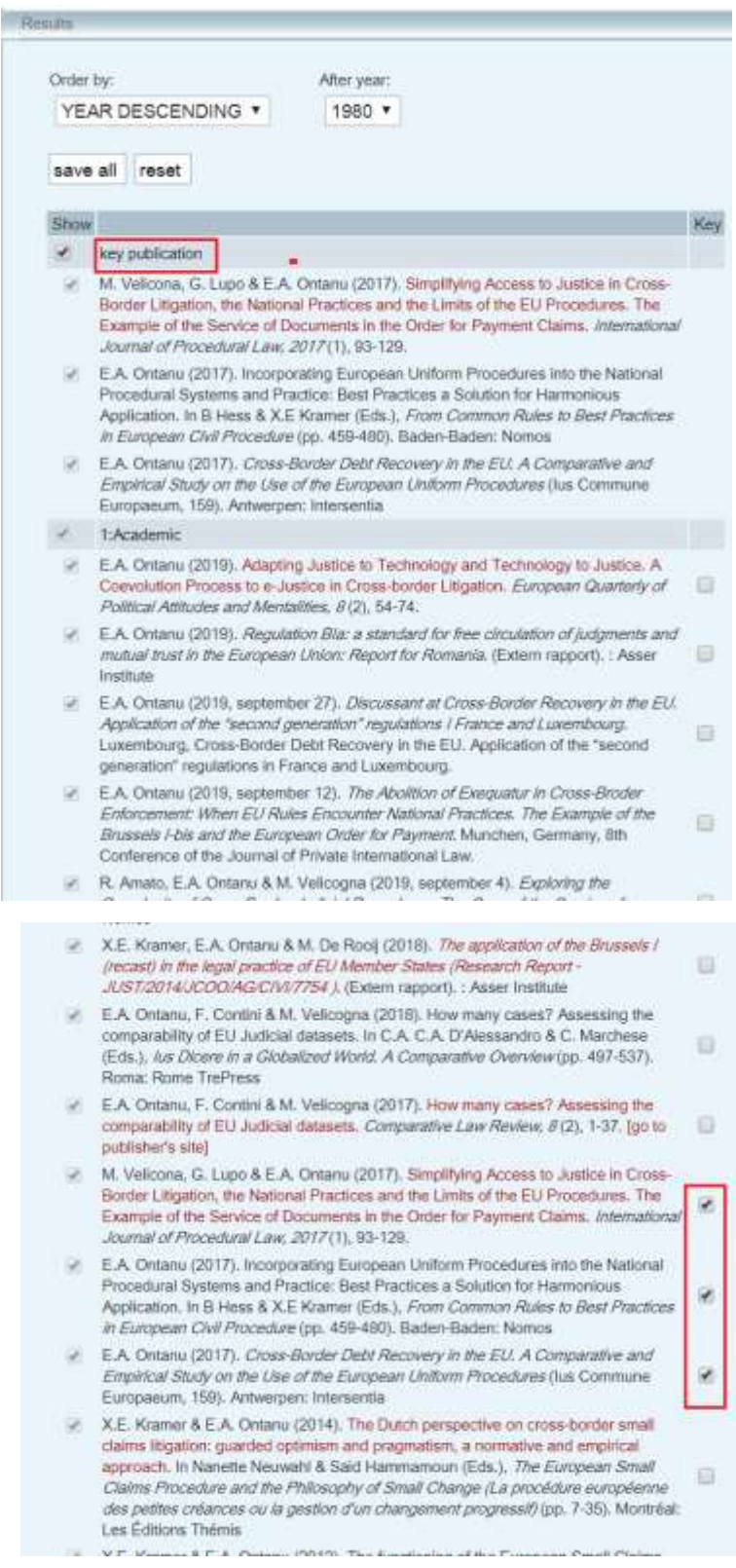

#### The Key publications in Promas will be shown as featured publications on the People pages.

i antinoon ponoonnoj, ana in managomone or papilo aaminibitationo (notacini) or Loonomio paalios Bucharest). She obtained her LL.M in 2008 in International, Comparative, and European Law (Master 2, University Toulouse 1 Capitole). She obtained her thesis on European uniform procedures from Erasmus School of Law. In addition to her doctoral... Read more v

**Featured publications (3)** 

- > M. Velicona, G. Lupo & E.A. Ontanu (2017). Simplifying Access to Justice in Cross-Border Litigation, the National Practices and the Limits of the EU Procedures. The Example of the Service of Documents in the Order for Payment Claims.<sup>12</sup> International Journal of Procedural Law, 2017(1), 93-129.
- > E.A. Ontanu (2017). Incorporating European Uniform Procedures into the National Procedural Systems and Practice: Best Practices a Solution for Harmonious Application. In B Hess & X.E Kramer (Eds.), From Common Rules to Best Practices in European Civil Procedure (pp. 459-480). Baden-Baden: Nomos
- > E.A. Ontanu (2017). Cross-Border Debt Recovery in the EU. A Comparative and Empirical Study on the Use of the European Uniform Procedures (lus Commune Europaeum, 159). Antwerpen: Intersentia

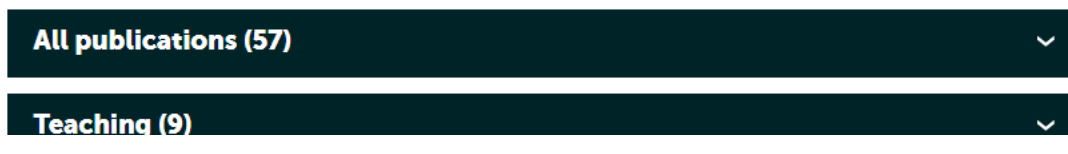

# <span id="page-11-0"></span>2.5 Teaching

In addition to your research work maybe you also lecture. Your courses will be shown from the current academic year. These courses are derived from *Osiris* and will be shown on your People pages.

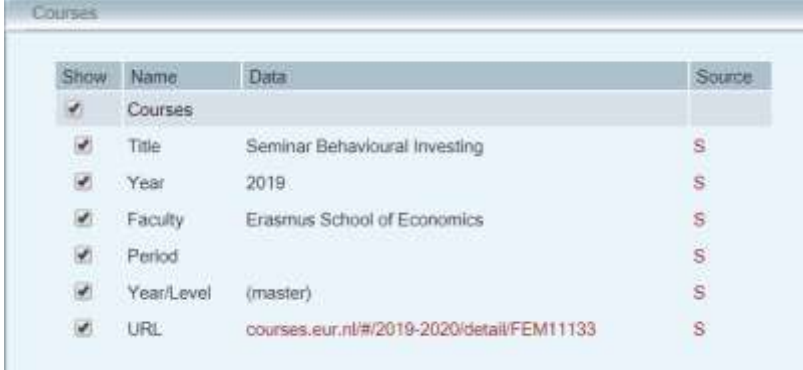

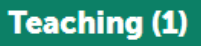

Seminar Behavioural Investing<sup>®</sup>

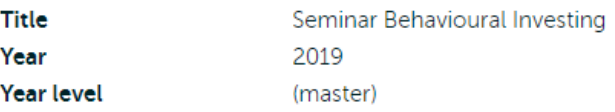

# <span id="page-12-0"></span>2.6 Recognitions

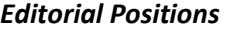

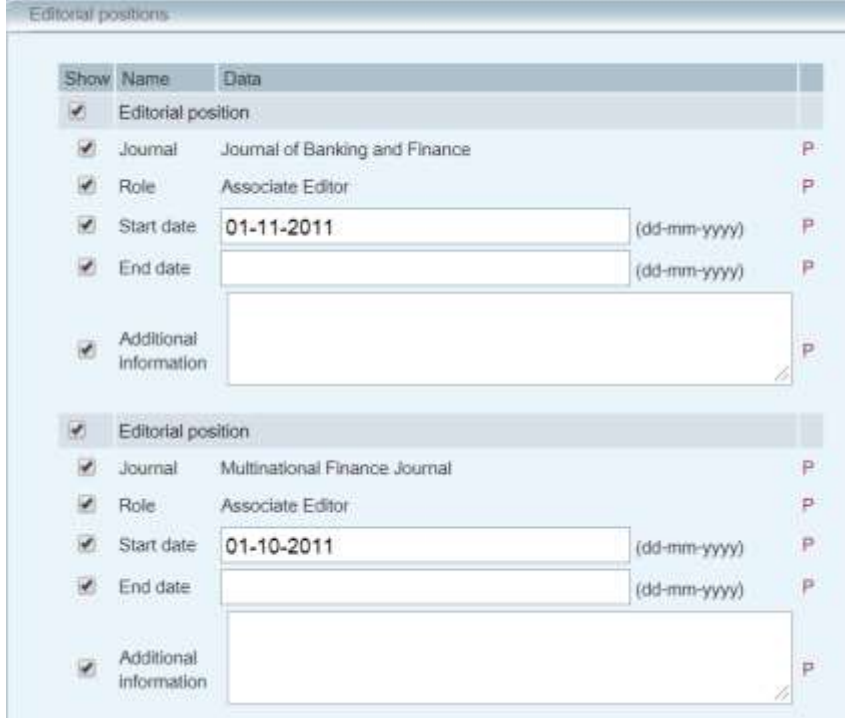

The editorial positions are shown on the people pages.

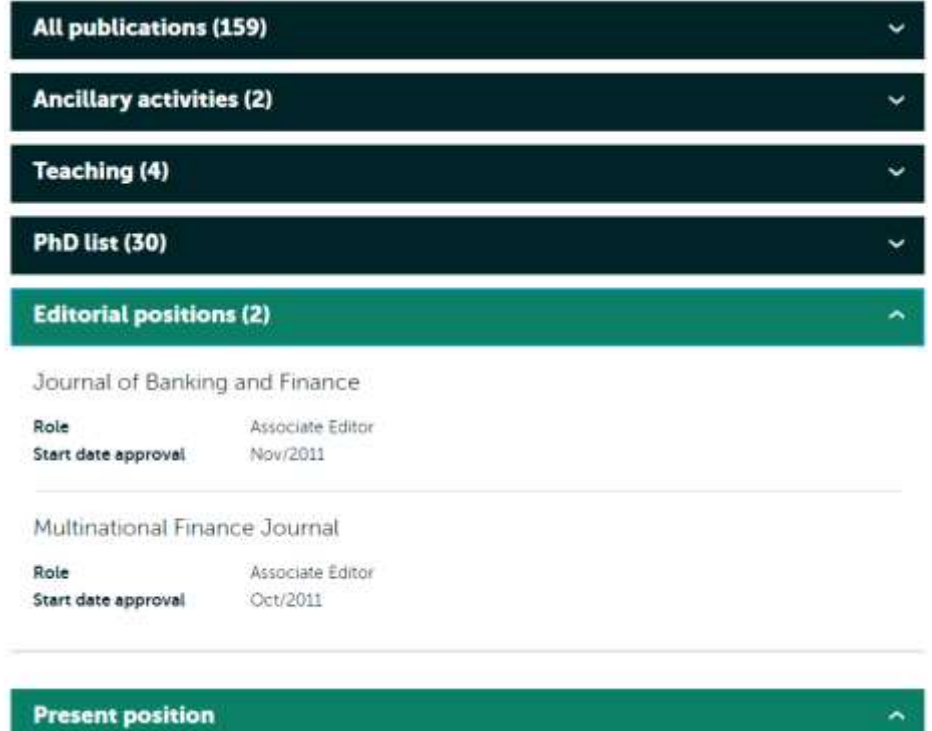

#### *Organisational memberships*

Your organisational memberships will not be shown on the people pages, but can be exported when you create your own personal profile

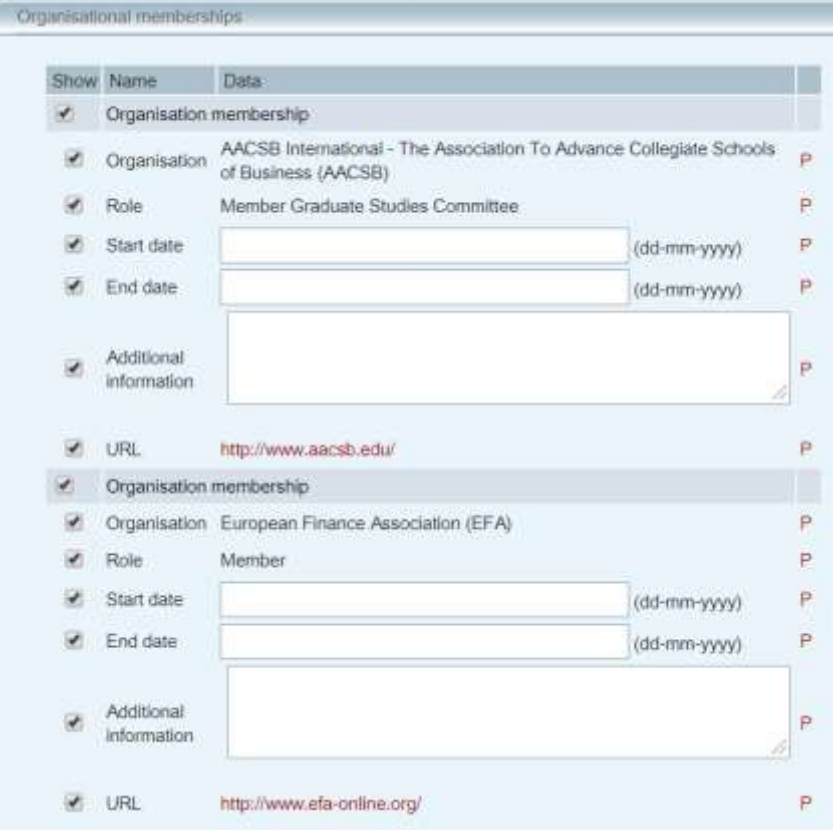

#### *Side Positions*

This information will not be shown on the people pages, but can be used in exporting your own personal profile. The ancillary activities which are shown on the people pages are based on the [Erasmus Register.](https://www.eur.nl/en/side-positions)

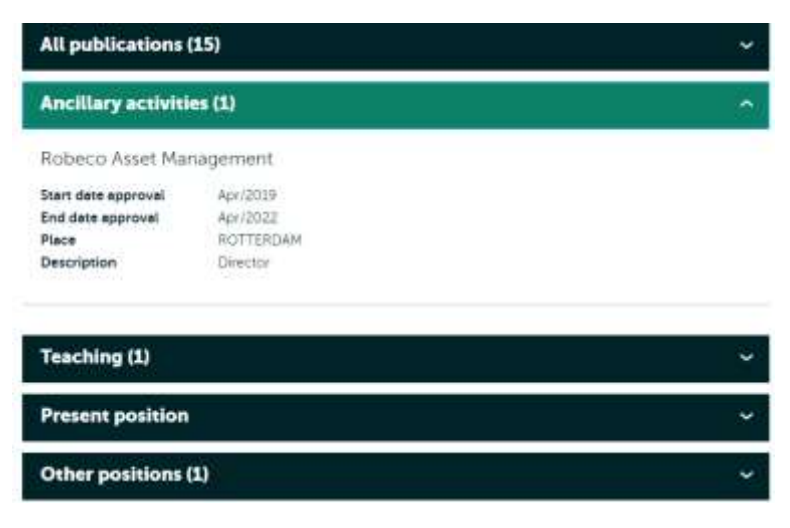

# <span id="page-14-0"></span>**3. People pages**

#### <span id="page-14-1"></span>3.1 General characteristics

- The personal pages are available for researchers
- They are dynamically built with data from different data sources
- Personal pages can only be displayed if the email address in the Metis work address ánd the MyEUR addressbook are the same!
- Content management is done via data sources: Metis, Personal IDM, the Erasmus Register for Side Positions and Osiris
- The personal page update is running 4 times a day (5:00, 11:00, 17:00, 23:00).
- Personal pages have an EUR look and feel
- The detail page url is:<https://www.eur.nl/people/> followed by the *fristname-lastname* or initials-lastname.
- There is only one version of a personal page available, this is the EN version.
- Above the list is a search field for search on name of a researcher

# <span id="page-14-2"></span>**R.2 List View**

On the EUR website you will find the list wit[h Researcher](https://www.eur.nl/en/people) Profiles also known as people pages.

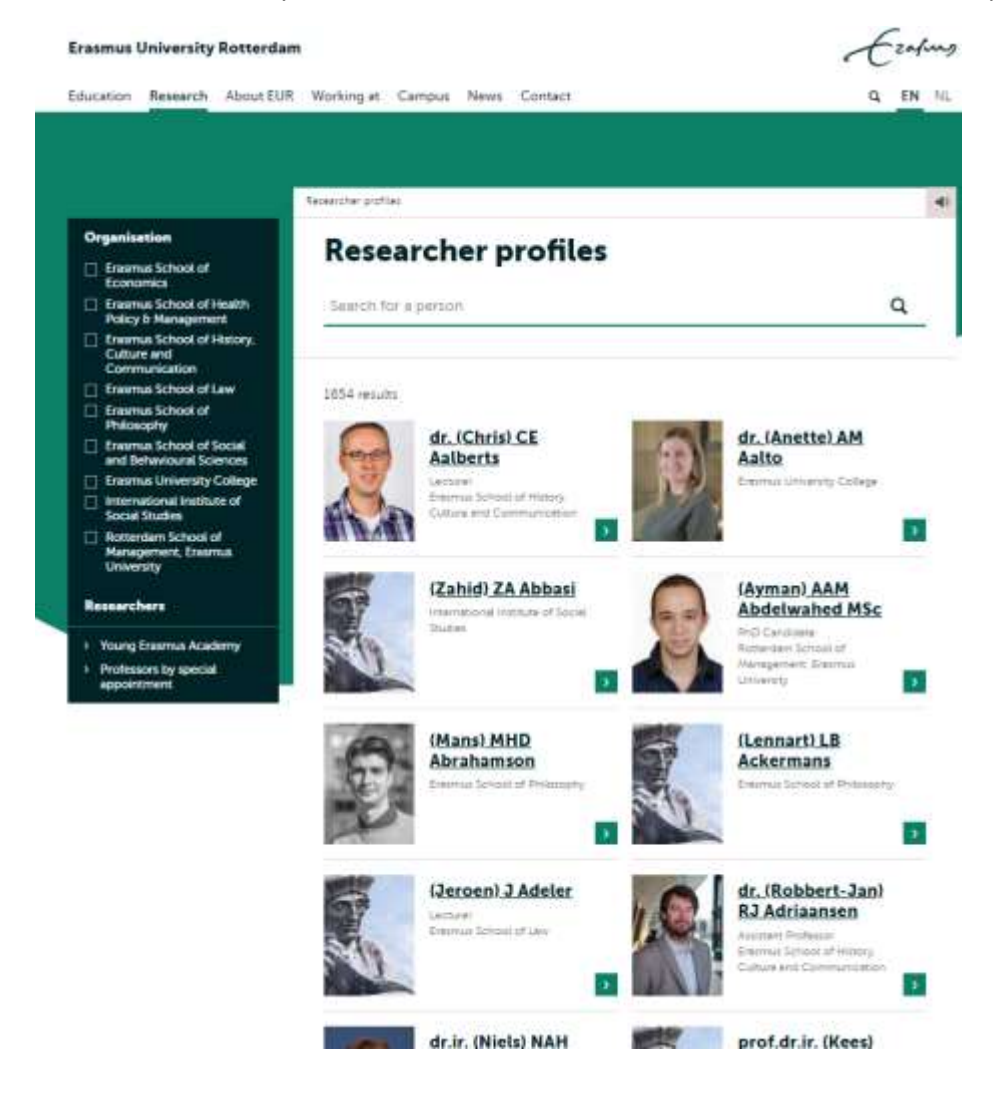

The list view displays

#### *A profile picture*

<span id="page-15-0"></span>This picture can be edited in MyEUR my.eur.nl login with ERNA id Under setting, My account the profile picture can be edited.

Note: It takes 24 hours, for the changed profile picture to be visible on the Personal page

### *Titulature, Firstname (if available), Initials, Lastname*

<span id="page-15-1"></span>Procedure to add a first name go to personal.idm.eur.nl and use the tab "Given name" in the Personal Details tab

#### *Profession, Organisation*

<span id="page-15-2"></span>This information comes from Metis Present position. This information will also be shown on the detail page.

# <span id="page-15-3"></span>3.3 Detail page

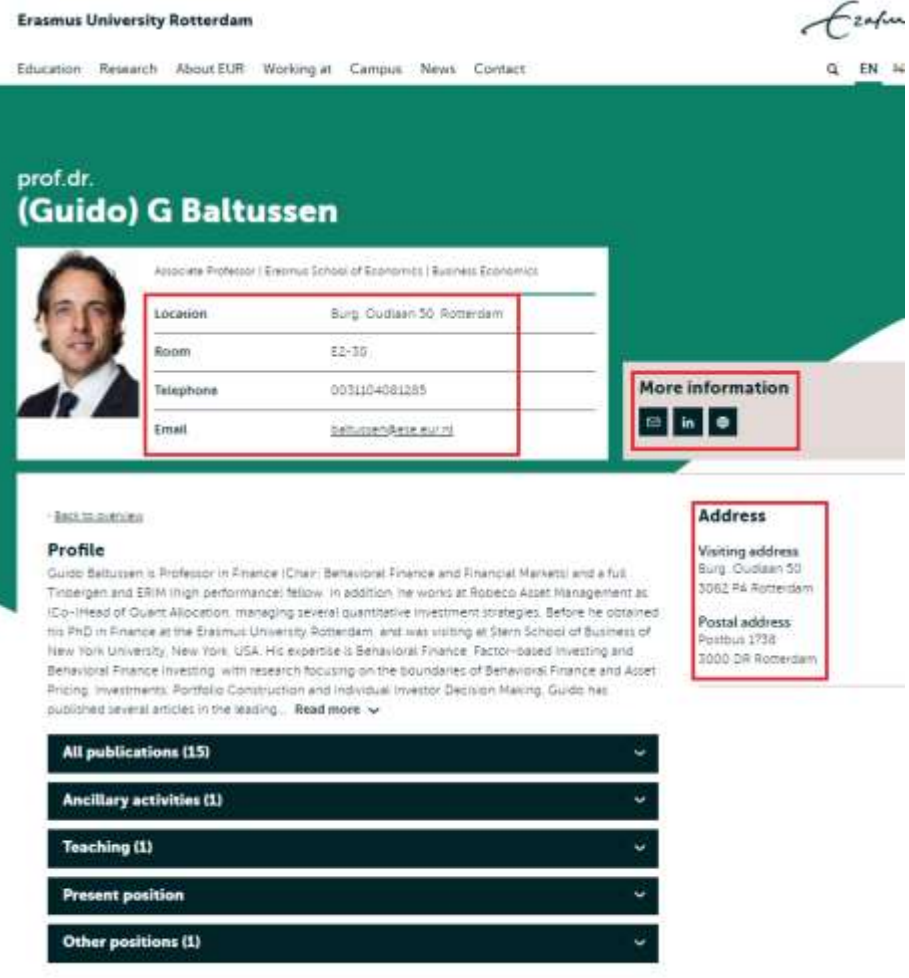

#### <span id="page-15-4"></span>*Location, Room, Phone and Email*

Information from Personal IDM, personal.idm.eur.nl Use the active appointment!

# <span id="page-16-0"></span>*More Information*

- Links social icons from Personal IDM, personal.idm.eur.nl
- Google-scholar is generated search, in future development begin June 2018 this will also be a link field in personal idm.
- CV, edit or add: Metis, basic information Personal, Full CV upload for profile page

### <span id="page-16-1"></span>*Address*

Information hardcoded in Drupal.